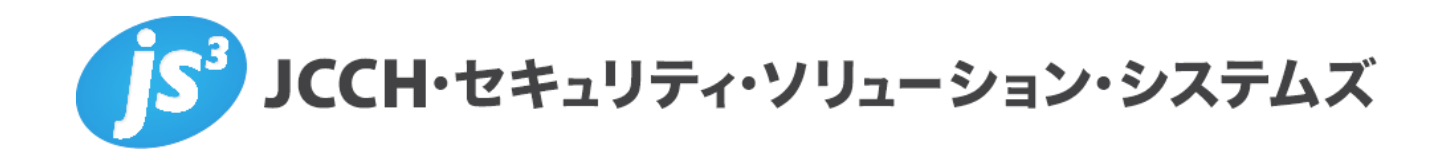

シングルサインオンによるGléas UAログイン

(Google Workspace 連携)

**Ver.1.1**

**2023 年 9 月**

Copyright by JCCH Security Solution Systems Co., Ltd. All Rights reserved

- ・ JCCH・セキュリティ・ソリューション・システムズ、JS3 およびそれらを含むロゴは日本および他の 国における株式会社 JCCH・セキュリティ・ソリューション・システムズの商標または登録商標です。 Gléas は株式会社 JCCH・セキュリティ・ソリューション・システムズの商標です。
- ・ その他本文中に記載されている製品名および社名は、それぞれ各社の商標または登録商標です。
- ・ Microsoft Corporation のガイドラインに従って画面写真を掲載しています。

Copyright by JCCH Security Solution Systems Co., Ltd. All Rights reserved

# シングルサインオンによる Gléas UA ログイン (Google Workspace 連携)

### 目次

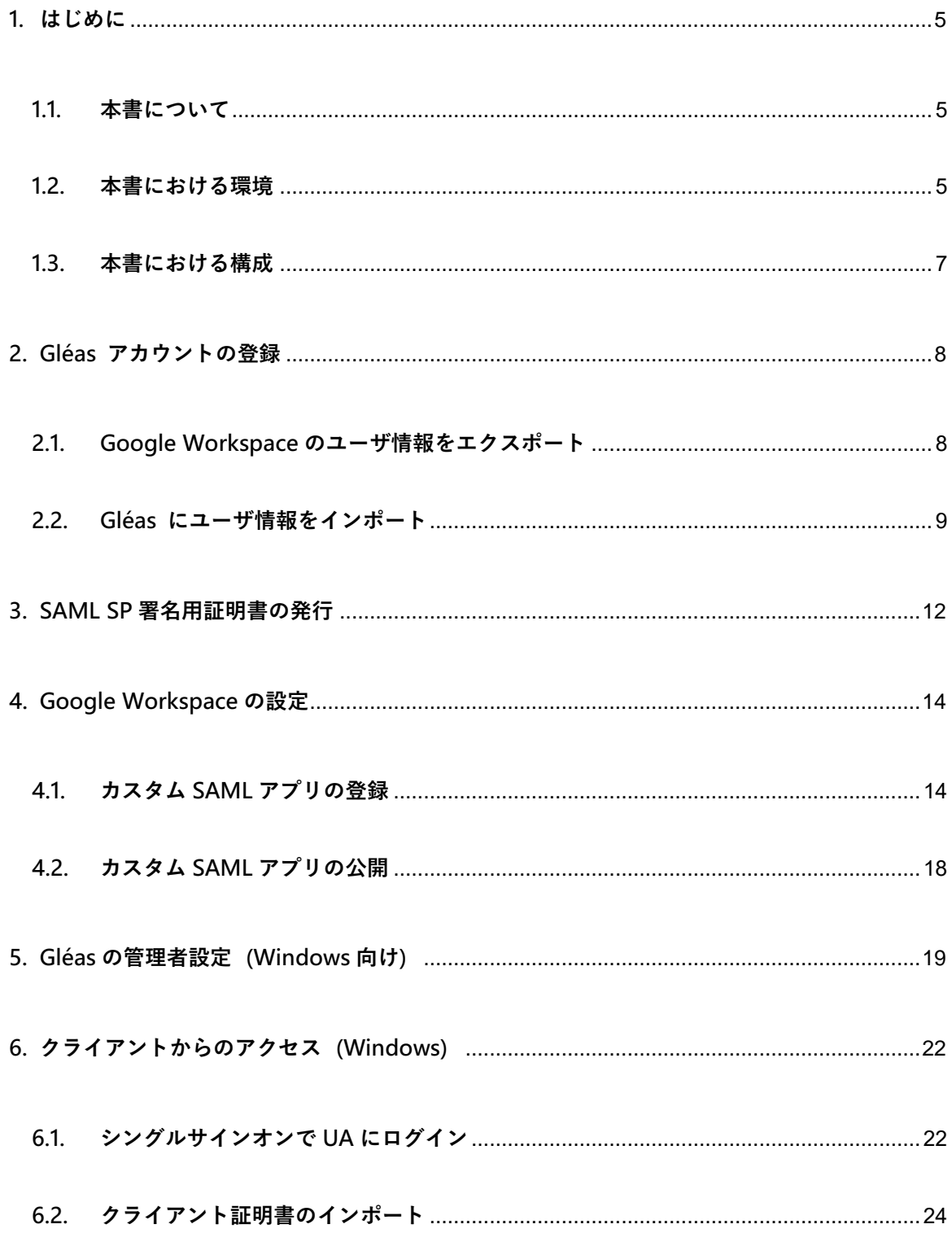

シングルサインオンによる Gléas UA ログイン (Google Workspace 連携)

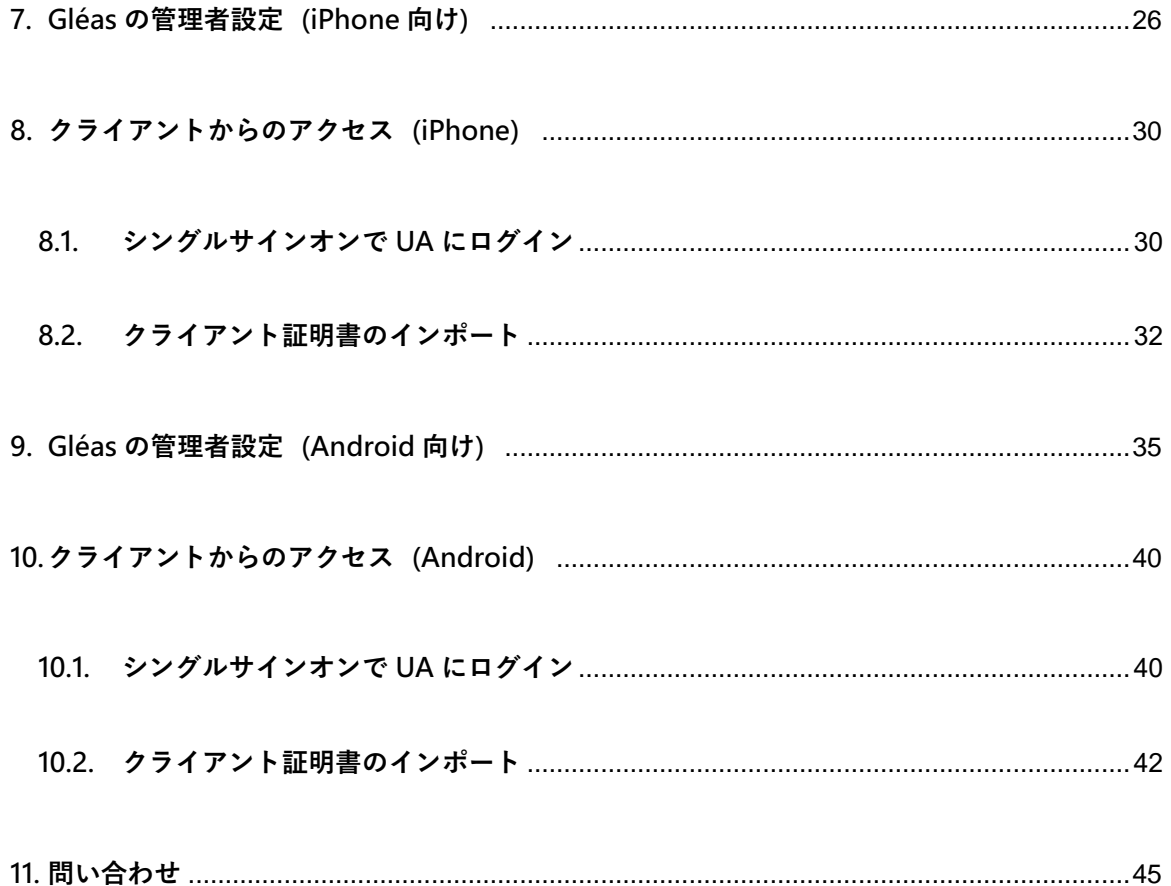

- <span id="page-4-0"></span>**1. はじめに**
- <span id="page-4-1"></span>1.1. 本書について

本書では、弊社製品「プライベート認証局 Gléas」のユーザ申込局 UA を、Google Workspace のカスタムSAMLアプリとして登録し、シングルサインオンで UA にログ インする環境の設定例を記載します。

本書に記載の内容は、弊社の検証環境における動作を確認したものであり、あらゆる環 境での動作を保証するものではありません。弊社製品を用いたシステム構築の一例とし てご活用いただけますようお願いいたします。

弊社では試験用のクライアント証明書の提供も行っております。検証等で必要な場合は、 最終項のお問い合わせ先までお気軽にご連絡ください。

<span id="page-4-2"></span>1.2. 本書における環境

本書における手順は、以下の環境で動作確認を行っています。

- ➢ SAML IDP: Google Workspace ※以後「Google Workspace」と記載します
- **> SAML SP : JS3 プライベート認証局 Gléas (バージョン 2.6.0) UA** ※以後「UA」と記載します

- ➢ ドメインコントローラ: Microsoft Windows Server 2016 ※以後「AD」と記載します。以下のツールをインストールしています Google Cloud Directory Sync (Google WorkspaceへのID同期)
- ➢ JS3 プライベート認証局 Gléas(バージョン 2.6.0) ※以後「Gléas」と記載します
- ➢ クライアント:Windows 10 Pro (21H1) / Microsoft Edge 104.0.1293.70 ※以後「Windows」と記載します
- ➢ クライアント:iPhone X (iOS 16) / Safari ※以後「iPhone」と記載します
- ➢ クライアント:Google Pixel5 (Android 13) / Chrome ※以後「Android」と記載します

以下については、本書では説明を割愛します。

- Google Workspaceの基本設定、およびADとのID同期方法
- Gléasでのユーザ登録やクライアント証明書発行等の基本操作
- Windows、iPhone での UA へのログイン方法

これらについては、各製品のマニュアルをご参照いただくか、各製品を取り扱っている 販売店にお問い合わせください。

シングルサインオンによる Gléas UA ログイン (Google Workspace 連携)

# <span id="page-6-0"></span>1.3. 本書における構成

本書では、以下の構成で検証を行っています。

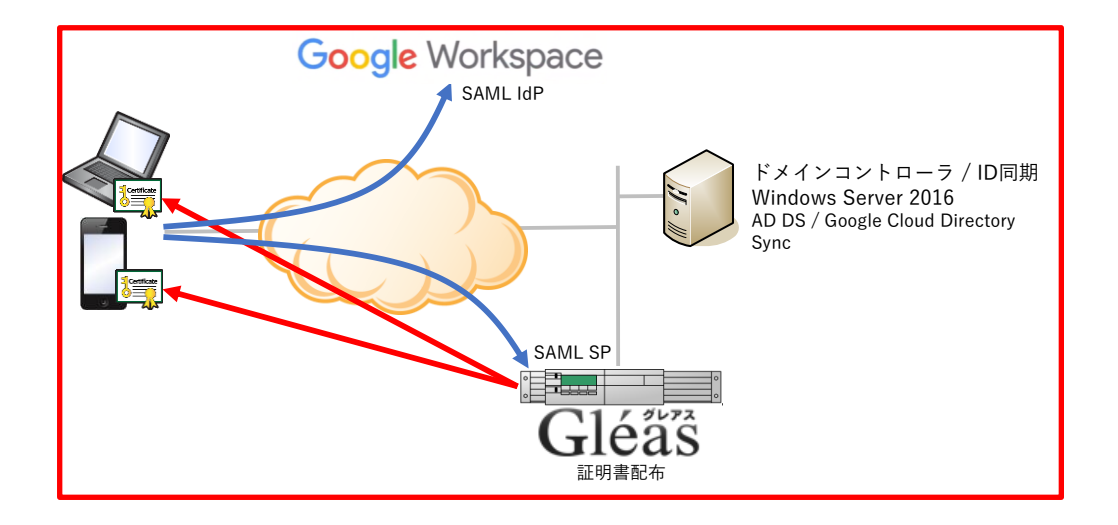

- 1. Windowsでは、EdgeブラウザからUAへアクセス試行する
- 2. 認証連携先のGoogle Workspaceのログイン画面に画面遷移。Google Workspace はパスワードを要求し、認証成功するとUAにログインした状態になる
- 3. iPhoneでは、SafariブラウザからUAへアクセス試行する
- 4. 認証連携先のGoogle Workspaceのログイン画面に画面遷移。Google Workspace はパスワードを要求し、認証成功するとUAにログインした状態になる
- 5. Androidでは、ChromeブラウザからUAへアクセス試行する
- 6. 認証連携先のGoogle Workspaceのログイン画面に画面遷移。Google Workspace

はパスワードを要求し、認証成功するとUAにログインした状態になる

シングルサインオンによる Gléas UA ログイン (Google Workspace 連携)

- <span id="page-7-0"></span>**2. Gléas アカウントの登録**
- <span id="page-7-1"></span>2.1. Google Workspace のユーザ情報をエクスポート

Google Workspace で管理しているユーザ情報をエクスポートします。

Google Workspace 管理コンソール にログインします。

[ディレクトリ] > [ユーザ]と進みます。

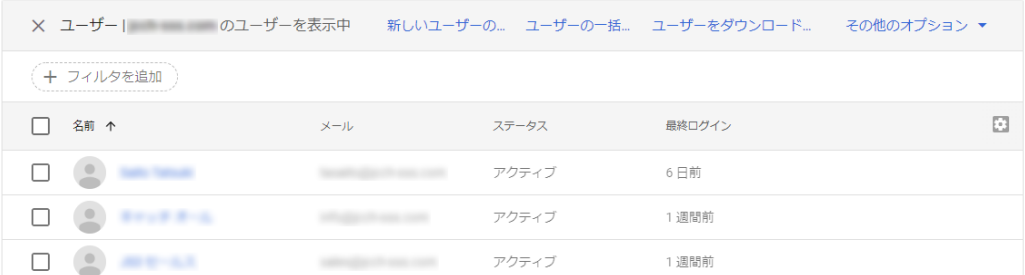

- ⚫ [ユーザーをダウンロード]をクリック
- [ファイル形式を選択]で「カンマ区切りの値(.csv)」を選択
- ⚫ [ダウンロード]をクリック
- [CSV 形式でダウンロード]をクリック

Google Workspace のユーザ情報がダウンロードできました。

シングルサインオンによる Gléas UA ログイン (Google Workspace 連携)

## <span id="page-8-0"></span>2.2. Gléas にユーザ情報をインポート

エクスポートしたユーザ情報を Gléas のアカウントとしてインポートします。

ダウンロードしたユーザ情報 CSV を Gléas の形式に修正します。

- CSV ファイルを開く
- 先頭行の "First Name [Required]" を "givenname" に修正
- 先頭行の "Last Name [Required]" を "sn" に修正
- 先頭行の "Email Address [Required]" を "cn" に修正
- CSV ファイルを保存

続いて、GléasのRA(登録局)にログインします。

[アカウント]>[アカウント新規作成]メニューから[上級者向け設定」をクリックします。

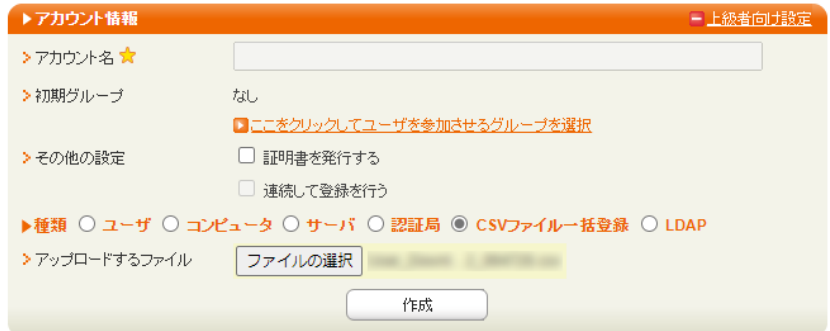

- [CSV ファイル一括登録]を選択
- ⚫ [アップロードするファイル]で作成した CSV ファイルを選択

シングルサインオンによる Gléas UA ログイン (Google Workspace 連携)

● [作成]をクリック

※[証明書を作成する]をチェックすると、インポートと一緒に証明書の発行が行われます。

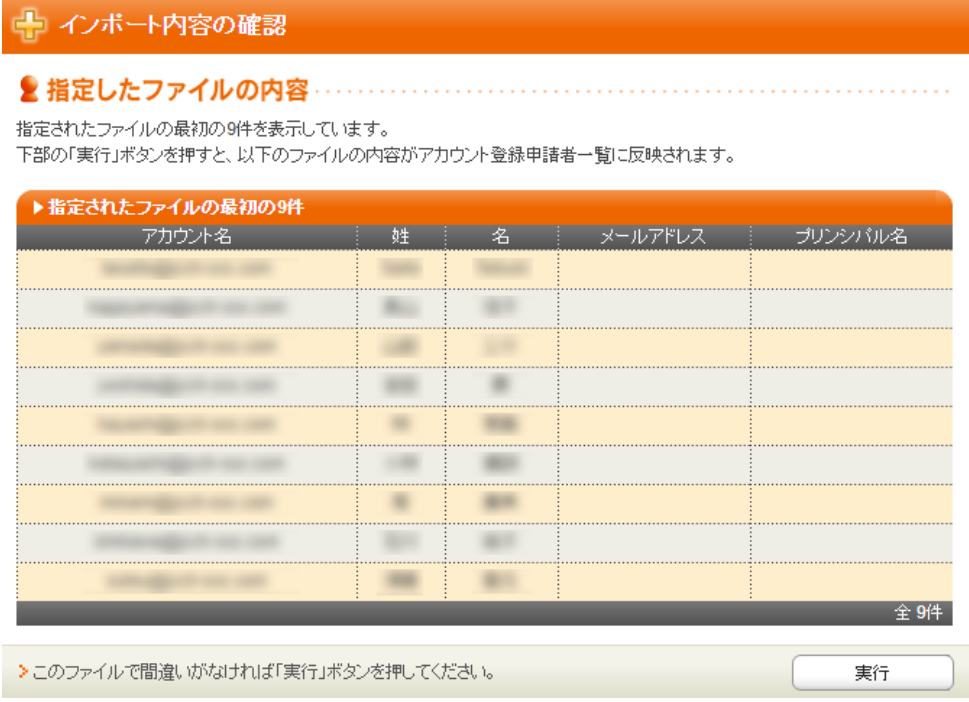

● 内容を確認し[実行]をクリック

シングルサインオンによる Gléas UA ログイン (Google Workspace 連携)

[アカウント]>[登録申請者一覧]メニューを選択します。

#### ※しばらくするとアップロードしたユーザ情報がアカウント登録申請として登録されます。

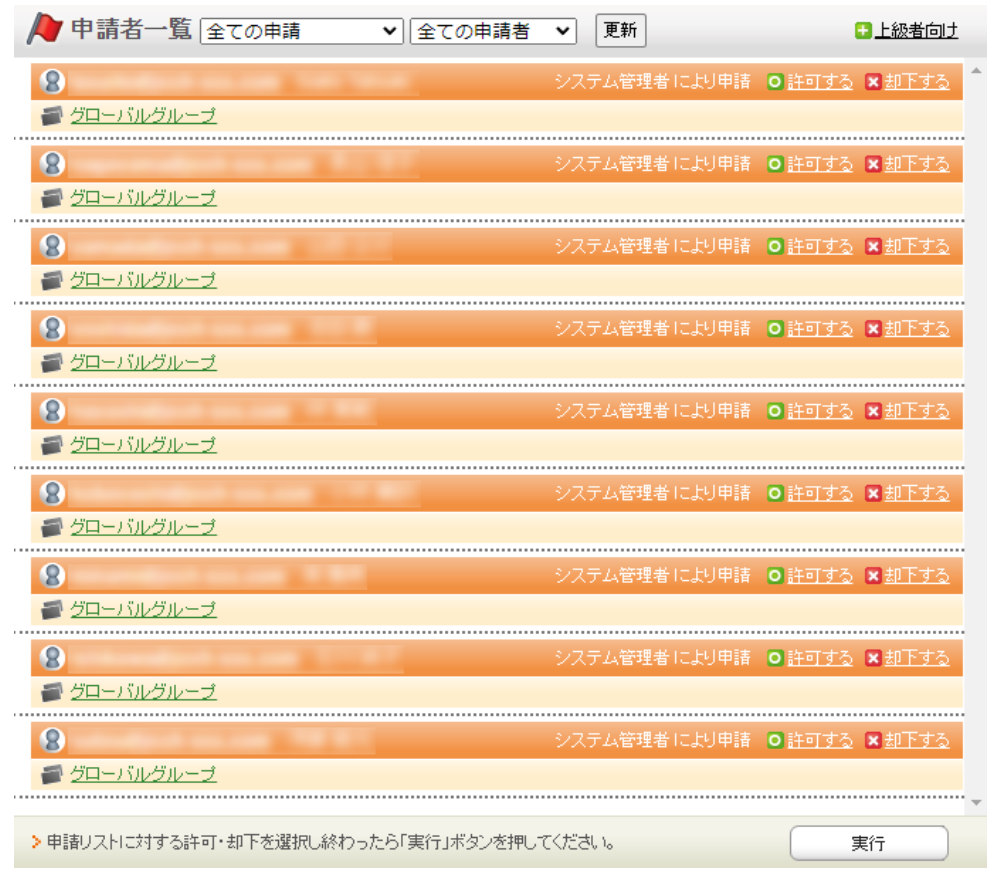

- [すべて許可する] をクリック
- [実行]をクリック

これで Google Workspace に登録されたユーザが Gléas のアカウントとしてインポ

ートされました。

シングルサインオンによる Gléas UA ログイン (Google Workspace 連携)

# <span id="page-11-0"></span>**3. SAML SP 署名用証明書の発行**

SAML SPとして使用する署名用証明書をGléasから発行します。

GléasのRA(登録局)にログインします。

[アカウント]>[アカウント新規作成]からアカウント saml\_sp を作成します。

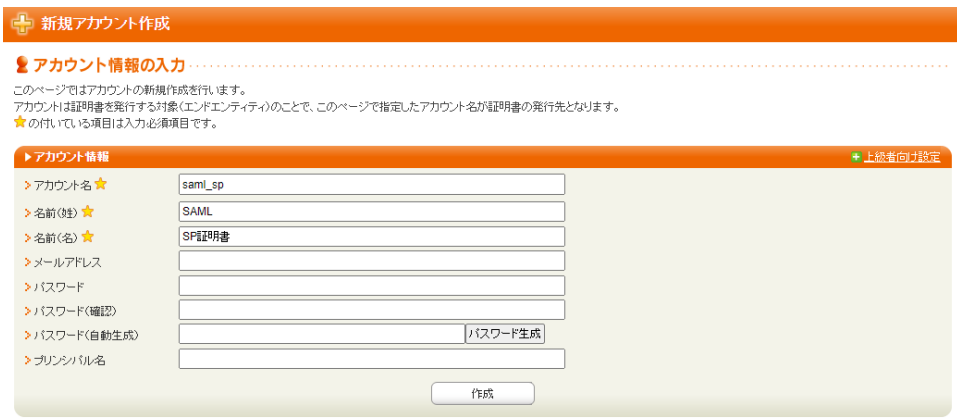

[証明書発行]で saml\_sp アカウントに対し証明書を発行します。

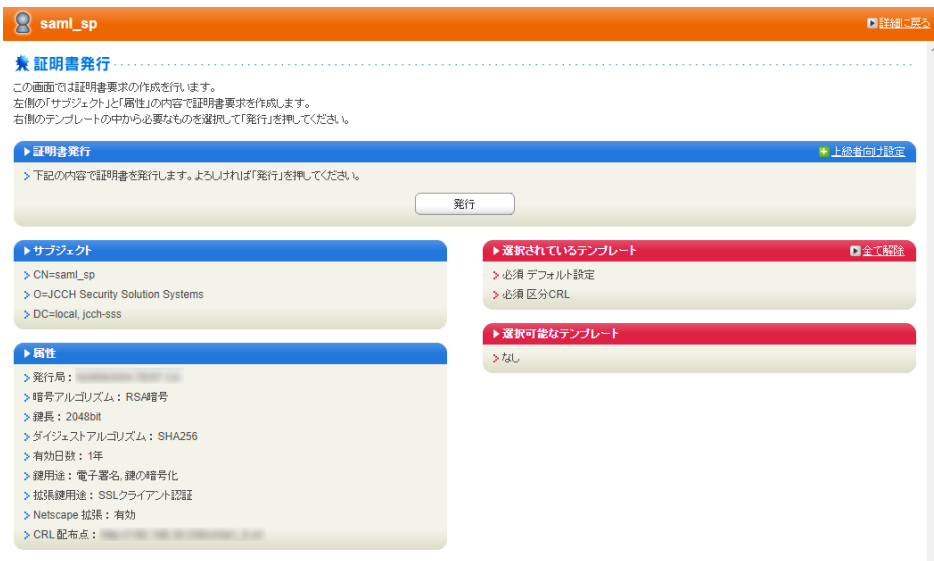

シングルサインオンによる Gléas UA ログイン (Google Workspace 連携)

証明書詳細画面から[ダウンロード]をクリックし証明書をダウンロードします。

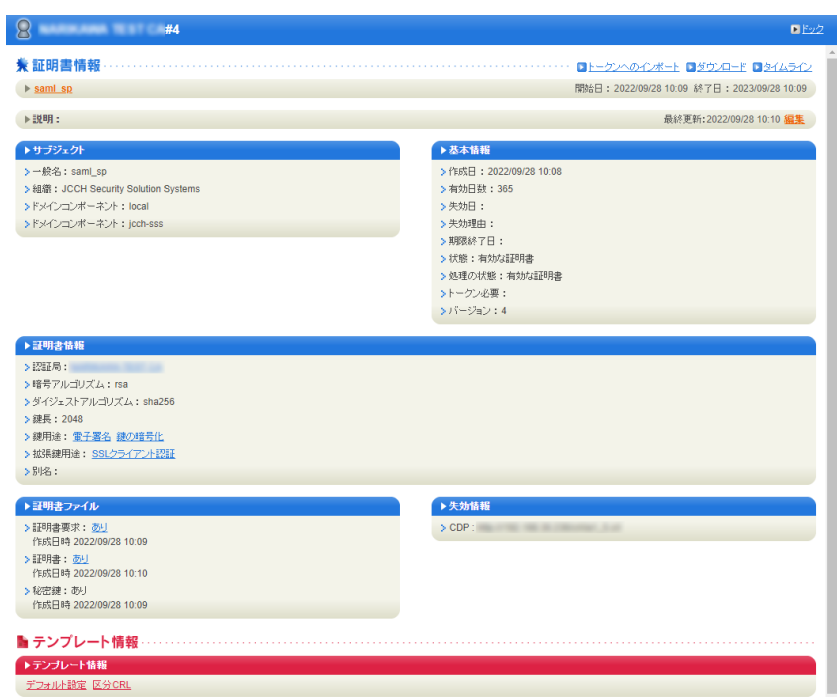

※ダウンロード時に証明書、秘密鍵を取り出す際のパスフレーズを指定します。

ダウンロードした.p12ファイルからPEM形式の証明書を取り出します。

※OpenSSLで行なう例(パスフレーズの入力が必要となります)

openssl pkcs12 -in saml\_sp.p12 -nokeys -clcerts | openssl x509 -out saml\_sp.crt

※取得した証明書ファイル saml\_sp.crt を保存します。

ダウンロードした.p12ファイルからPEM形式の秘密鍵を取り出します。

※OpenSSLで行なう例(パスフレーズの入力が必要となります)

openssl pkcs12 -in saml\_sp.p12 -nodes -nocerts | openssl rsa out saml\_sp.key

※取り出した秘密鍵ファイル saml\_sp.key を保存します。

- <span id="page-13-0"></span>**4. Google Workspace の設定**
- <span id="page-13-1"></span>4.1. カスタム SAML アプリの登録

Google Workspace 管理コンソール にログインします。

[アプリ] > [ウェブアプリとモバイルアプリ]と進みます。

UA をカスタム SAML アプリとして登録します。

【アプリを追加】

- ⚫ [アプリを追加]>[カスタム SAML アプリの追加]を選択
- ⚫ [アプリ名]に SAML アプリの名前を入力
- ⚫ [説明]にアプリの説明を入力
- [アプリのアイコン]に任意の画像をアップロード

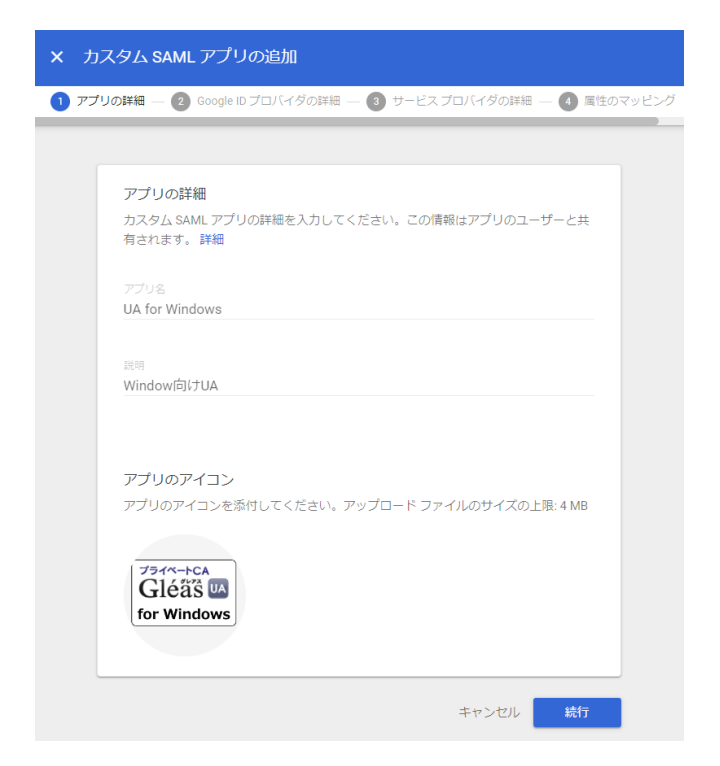

入力後、[続行]をクリックします。

シングルサインオンによる Gléas UA ログイン (Google Workspace 連携)

- ⚫ IdP メタデータをダウンロード
- ⚫ [SSO の URL]をコピーしてメモ
- ⚫ [エンティティ ID]をコピーしてメモ
- [証明書]をダウンロード
- ⚫ [SHA-256 フィンガープリント]をコピーしてメモしておく

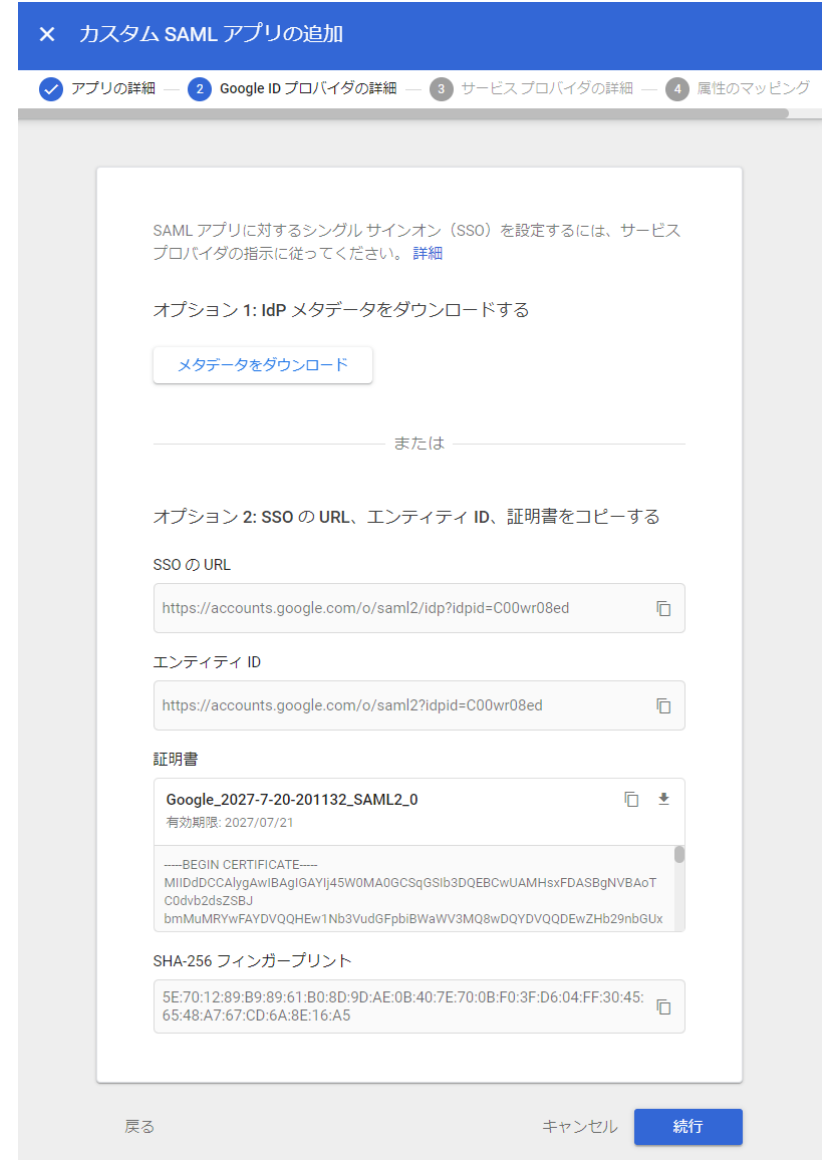

[続行]をクリックします。

シングルサインオンによる Gléas UA ログイン (Google Workspace 連携)

● [ACS の URL]を入力

※https://[UA の FQDN]/ua/[UA の名前]/saml/acs

● [エンティティ ID]を入力

※https://[UA の FQDN]/ua/[UA の名前]/saml

● [開始 URL]を入力

※https://[UA の FQDN]/ua/[UA の名前]/saml/sso

- [署名付き応答]をチェック
- [名前 ID の形式]に「UNSPECIFIED」を選択
- [名前 ID]に「Basic Information > Primary email」を選択

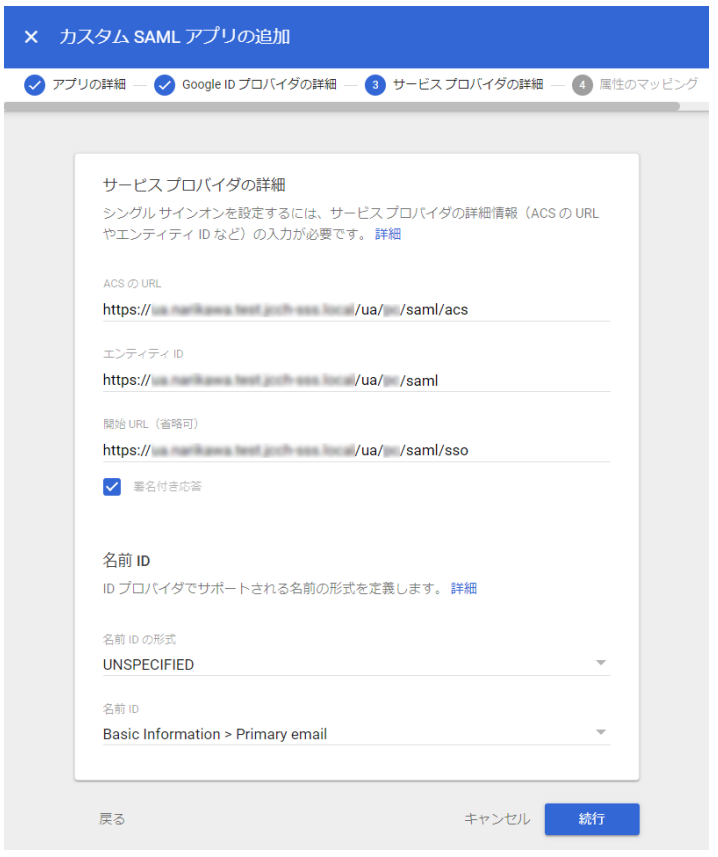

[続行]をクリックします。

※これにより Google Workspace ユーザのメールアドレスが UA ログインに使用されます。

シングルサインオンによる Gléas UA ログイン (Google Workspace 連携)

属性のマッピング追加は不要となります。

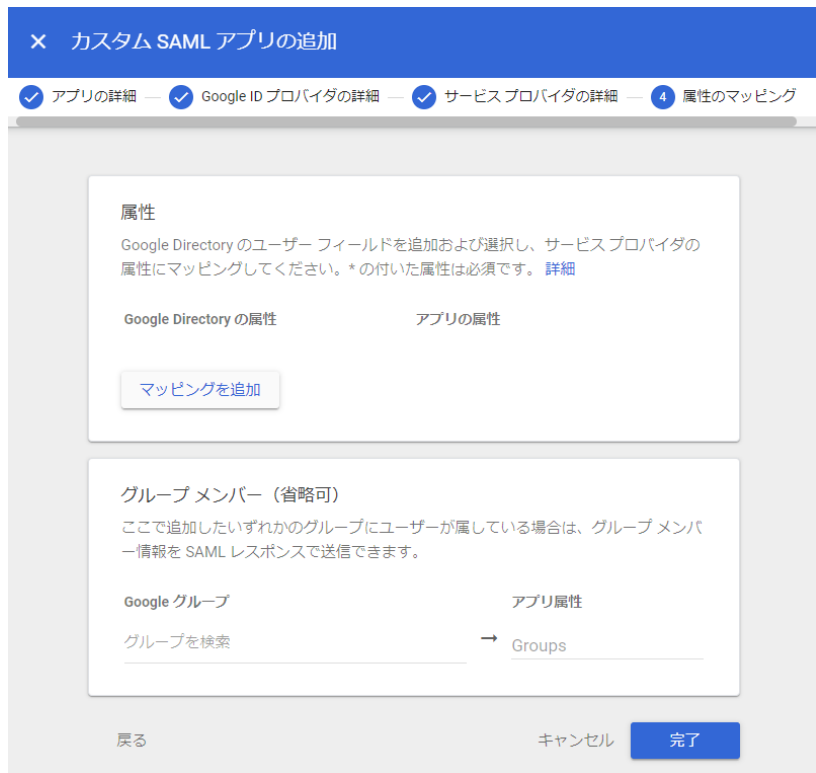

[完了]をクリックします。

※カスタム SAML アプリは、UA 毎に登録する必要があります。PC と iOS などデバイス種類ごとに複 数の UA を利用している場合などは、それぞれカスタム SAML アプリを登録する必要があります。

シングルサインオンによる Gléas UA ログイン (Google Workspace 連携)

# <span id="page-17-0"></span>4.2. カスタム SAML アプリの公開

Google Workspace 管理コンソール にログインします。

[アプリ] > [ウェブアプリとモバイルアプリ]と進みます。

登録したカスタム SAML アプリを選択します。

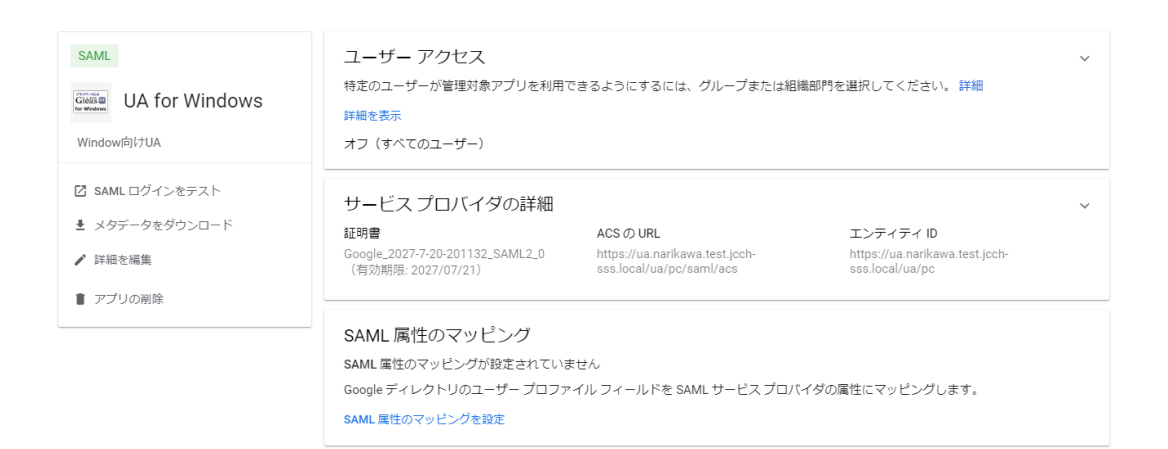

- ⚫ [ユーザーアクセス]をクリック
- ⚫ [サービスのステータス]を「オン」に設定

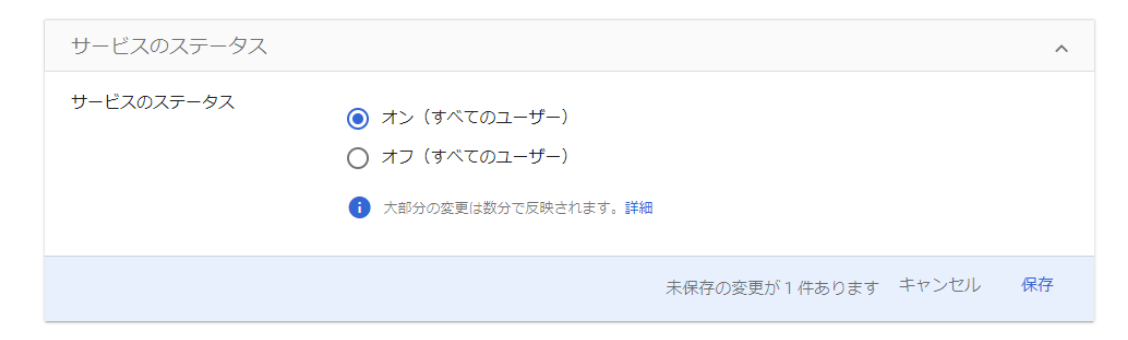

[保存]をクリックします。

シングルサインオンによる Gléas UA ログイン (Google Workspace 連携)

# <span id="page-18-0"></span>**5. Gléas の管理者設定(Windows 向け)**

GléasのWindows向けUA(申込局)をGoogle WorkspaceのカスタムSAMLアプリとし

て動作するように設定します。

※ 下記設定は、Gléas納品時等に弊社で設定を既におこなっている場合があります

GléasのRA(登録局)にログインします。

画面上部より[認証局]をクリックし認証局一覧画面に移動し、設定を行うUA(申込局)

をクリックします。

※ 実際はデフォルト申込局ではなく、その他の申込局の設定を編集します

UA 申込局 ■ Sleas Generic UA Gleas デフォルト申込局

申込局詳細画面が開くので、基本設定で以下の設定を行います。

- [証明書ストアへのインポート]をチェック
- 証明書ストアの選択で、[ユーザストア]を選択
- 証明書のインポートを一度のみに制限する場合は、「インポートワンスを利用する]に

チェック

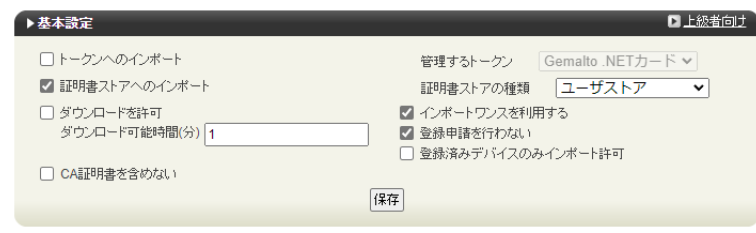

[上級者向け]をクリックします。

シングルサインオンによる Gléas UA ログイン (Google Workspace 連携)

- [SAML2.0 で外部認証する]をチェック
- [ホーム URL]に https://www.google.co.jp/ と入力
- ⚫ [ログアウト URL]に https://www.google.co.jp/ と入力
- ⚫ [SP 証明書]に SAML SP 署名用証明書ファイルを指定
- [SP 秘密鍵]に SAML SP 署名用証明書の秘密鍵ファイルを指定
- ⚫ [IdP エンティティ ID]に Google WorkSpace の設定の際にコピーした「エンティ

ティ ID 」を入力

● [IdP SSO URL]に Google WorkSpace の設定の際にコピーした「SSO の URL」を

入力

- [IdP SLO URL]は空欄
- [IdP 署名用証明書]に Google WorkSpace の設定の際にダウンロードした「証明
- 書」(Google\_YYYY-MM-DD-XXXX\_SAML2\_0.pem)をアップロード
- [IdP 暗号用証明書]は指定しない
- ⚫ [ダイジェストアルゴリズム]に「SHA-256」を選択
- ⚫ [署名アルゴリズム]に「RSA SHA-256」を選択
- [署名リクエストに署名]をチェック
- [ログアウトリクエストに署名]はチェックしない
- [ログアウトレスポンスに署名]はチェックしない

### 20 / 45

シングルサインオンによる Gléas UA ログイン (Google Workspace 連携)

- [メタデータに署名する]をチェック
- [署名をメッセージに埋め込む]はチェックしない

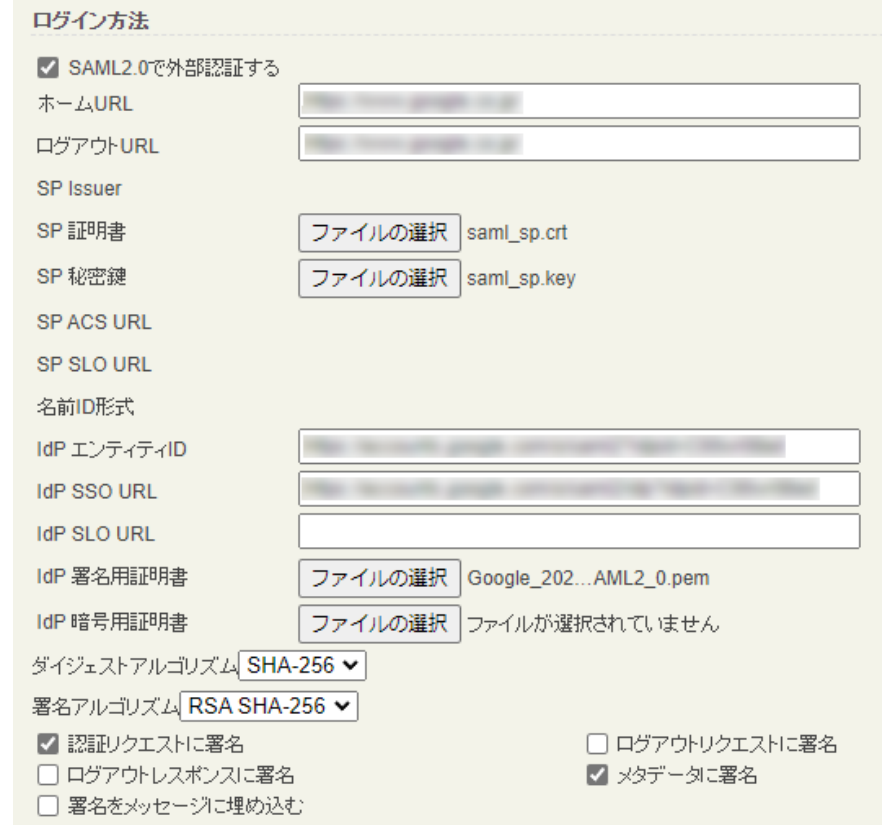

設定完了後、[保存]をクリックし保存します。

また、認証デバイス設定の以下項目にチェックがないことを確認します。

- iPhone/iPad の設定の、[iPhone / iPad 用 UA を利用する]
- Android の設定の、[Android 用 UA を利用する]

以上でGléasの設定は終了です。

# <span id="page-21-0"></span>**6. クライアントからのアクセス(Windows)**

# <span id="page-21-1"></span>6.1. シングルサインオンで UA にログイン

PCのブラウザ(Edge)で、UAのシングルサインオンURLにアクセスします。

※URL https://[UAのFQDN]/ua/[UAの名前]/saml/sso

アクセスするとGoogle Workspaceのログインページに遷移します。

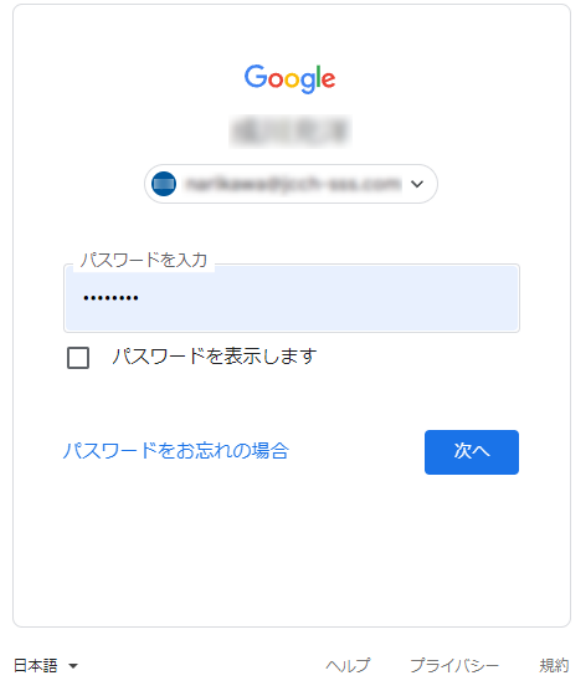

[次へ]をクリックします。

UAにログインし、ユーザ専用ページが表示されます。

Google Workspaceのアプリ一覧からログインすることもできます。

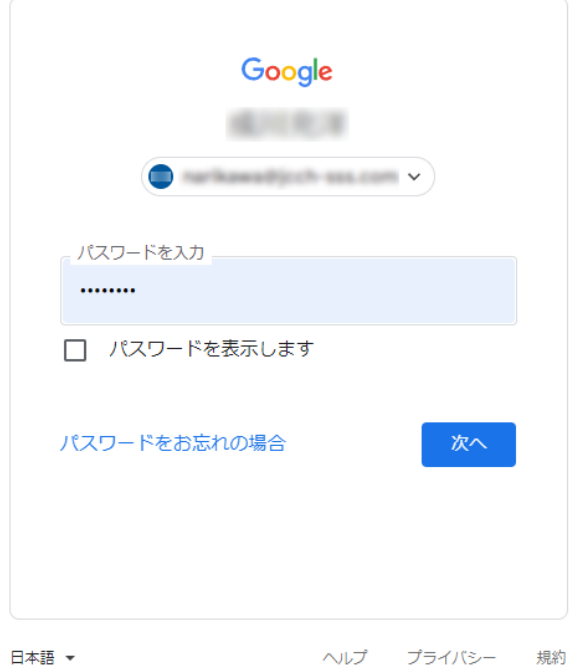

[次へ]をクリックしてログインします。

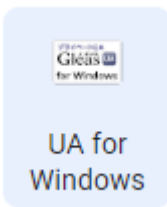

アプリ一覧から登録した「カスタムSAMLアプリ」を選択します。

UAにログインし、ユーザ専用ページが表示されます。

シングルサインオンによる Gléas UA ログイン (Google Workspace 連携)

# <span id="page-23-0"></span>6.2. クライアント証明書のインポート

[証明書のインポート]ボタンをクリックすると、クライアント証明書のインポートが行

### われます。

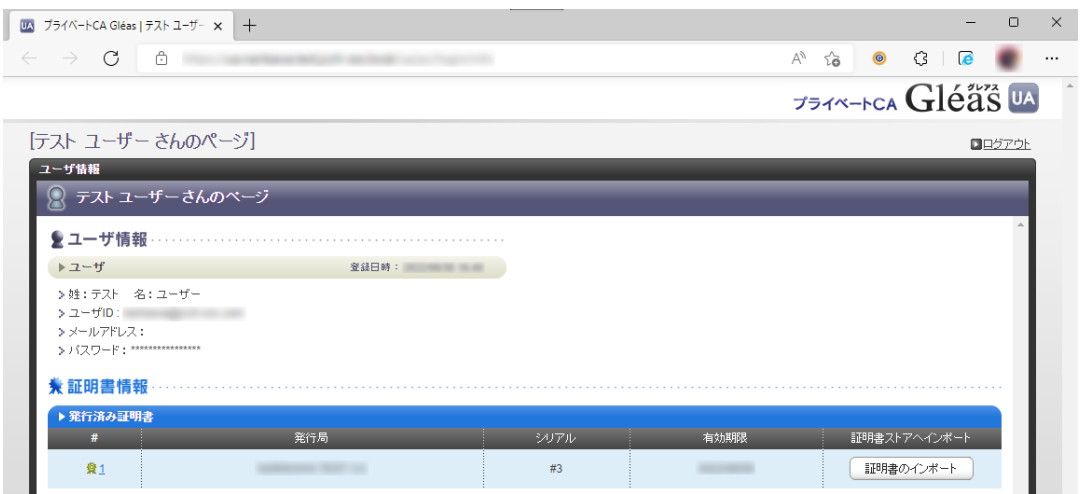

※ 証明書インポート時にルート証明書のインポート警告が出現する場合は、システム管理者に拇印 を確認するなど正当性を確認してから[はい]をクリックします

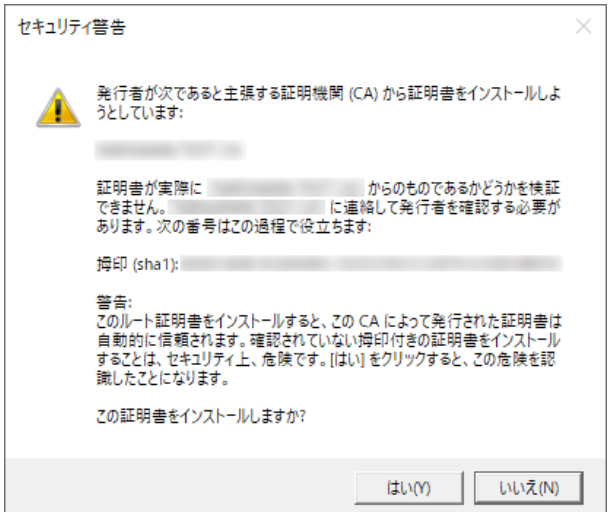

シングルサインオンによる Gléas UA ログイン (Google Workspace 連携)

インポートワンス機能を有効にしている場合は、インポート完了後に強制的にログアウ

トさせられます。再ログインしても[証明書のインポート]ボタンは表示されず、再度ロ

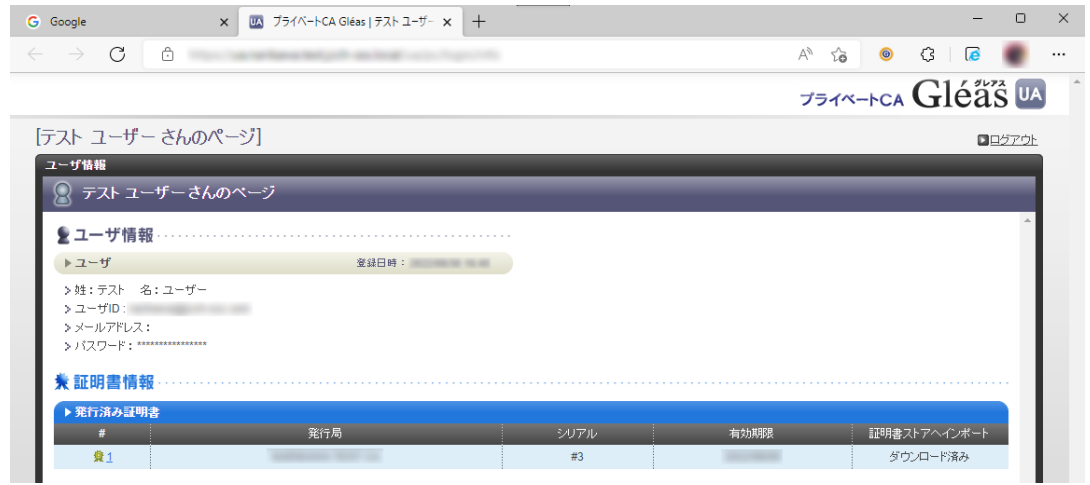

グインしてインポートを行うことはできません。

シングルサインオンによる Gléas UA ログイン (Google Workspace 連携)

# <span id="page-25-0"></span>**7. Gléas の管理者設定(iPhone 向け)**

GléasのiPhone向けUA(申込局)をGoogle WorkspaceのカスタムSAMLアプリとして

動作するように設定します。

※ 下記設定は、Gléas納品時等に弊社で設定を既におこなっている場合があります

GléasのRA(登録局)にログインします。

画面上部より[認証局]をクリックし[認証局一覧]画面に移動し、設定を行うUA(申込局)

をクリックします。

※ 実際はデフォルト申込局ではなく、その他の申込局の設定を編集します

UA 申込局 ■ Sleas Generic UA Gleas デフォルト申込局

[申込局詳細]画面が開くので、[基本設定]部分で以下の設定を行います。

- ⚫ [ダウンロードを許可]をチェック
- ⚫ [ダウンロード可能時間(分)]の設定・[インポートワンスを利用する]にチェック

この設定を行うと、GléasのUAからインポートから指定した時間(分)を経過した後は、

構成プロファイルのダウンロードが不可能になります(インポートロック機能)。これ

により複数台のデバイスへの構成プロファイルのインストールを制限することができま

す。

シングルサインオンによる Gléas UA ログイン (Google Workspace 連携)

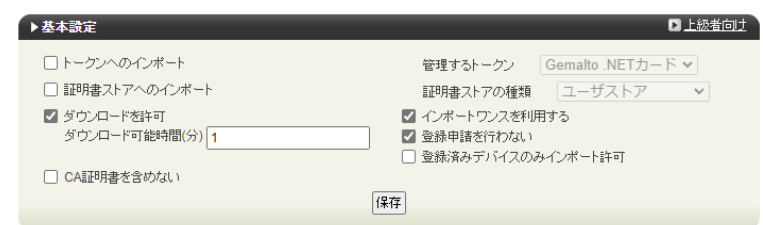

[上級者向け]をクリックします。

- ⚫ [SAML2.0 で外部認証する]をチェック
- [ホーム URL]に https://www.google.co.jp/ と入力
- 「ログアウト URL]に https://www.google.co.jp/ と入力
- ⚫ [SP 証明書]に SAML SP 署名用証明書ファイルを指定
- ⚫ [SP 秘密鍵]に SAML SP 署名用証明書の秘密鍵ファイルを指定
- [IdP エンティティ ID]に Google WorkSpace の設定の際にコピーした「エンティ

ティ ID 」を入力

● [IdP SSO URL]に Google WorkSpace の設定の際にコピーした「SSO の URL」を

入力

- [IdP SLO URL]は空欄
- [IdP 署名用証明書]に Google WorkSpace の設定の際にダウンロードした「証明

書」(Google\_YYYY-MM-DD-XXXX\_SAML2\_0.pem)をアップロード

- [IdP 暗号用証明書]は指定しない
- ⚫ [ダイジェストアルゴリズム]に「SHA-256」を選択
- [署名アルゴリズム]に「RSA SHA-256| を選択

27 / 45

シングルサインオンによる Gléas UA ログイン (Google Workspace 連携)

- [署名リクエストに署名]をチェック
- [ログアウトリクエストに署名]はチェックしない
- ⚫ [ログアウトレスポンスに署名]はチェックしない
- [メタデータに署名する]をチェック
- [署名をメッセージに埋め込む]はチェックしない

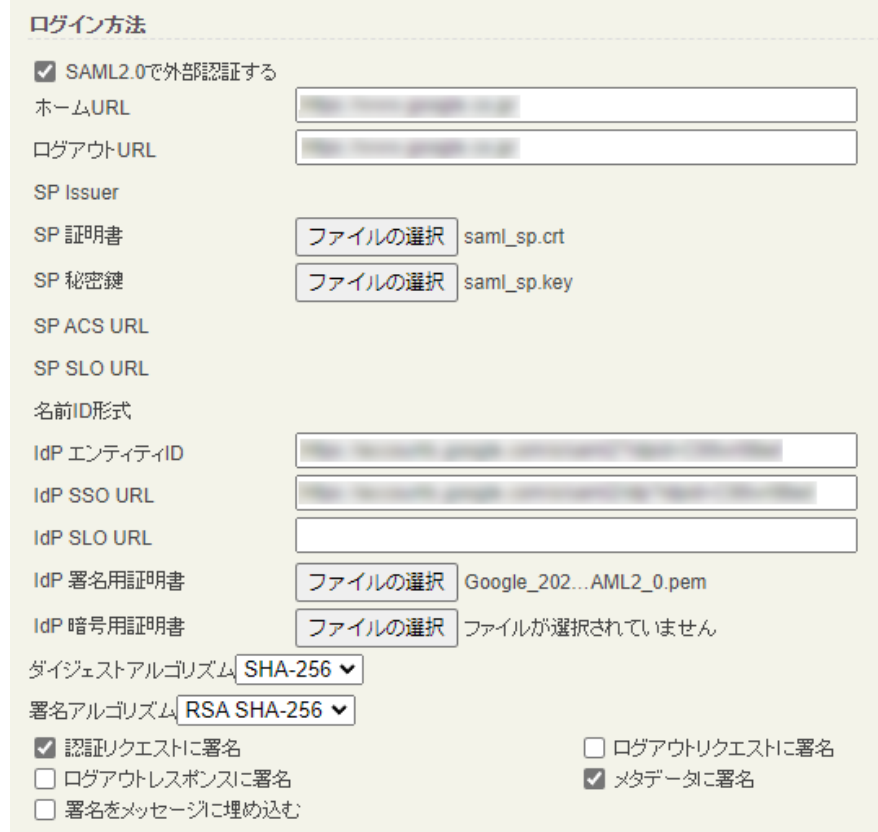

設定完了後、[保存]をクリックし保存します。

[認証デバイス情報]の[iPhone/iPadの設定]までスクロールし、[iPhone/iPad用UAを利

用する]をチェックします。

シングルサインオンによる Gléas UA ログイン (Google Workspace 連携)

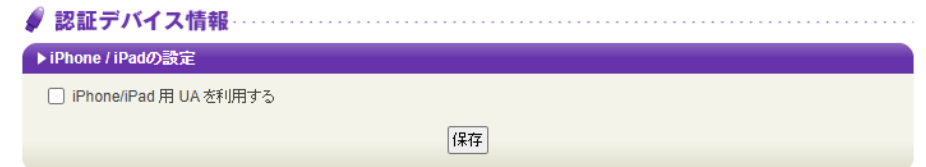

構成プロファイルに必要となる情報の入力画面が展開されるので、以下設定を行います。

【画面レイアウト】

- ⚫ [iPhone用レイアウトを利用する]をチェック
- [ログインパスワードで証明書を保護]をチェック

【iPhone構成プロファイル基本設定】

● [名前]、[識別子]に任意の文字を入力 (必須項目)

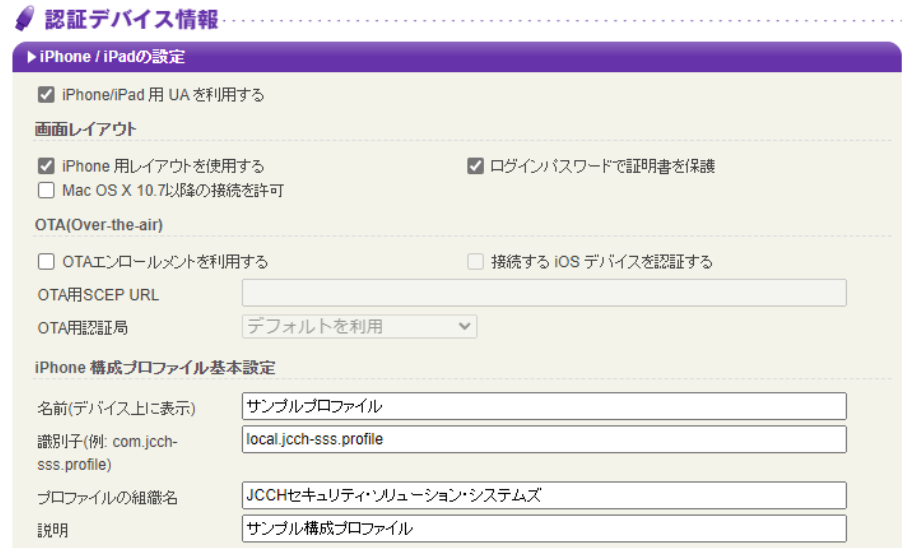

各項目の入力が終わったら、 [保存]をクリックします。

以上でGléasの設定は終了です。

# <span id="page-29-0"></span>**8. クライアントからのアクセス(iPhone)**

# <span id="page-29-1"></span>8.1. シングルサインオンで UA にログイン

iPhoneのブラウザ (Safari) で、UAのシングルサインオンURLにアクセスします。

※URL https://[UAのFQDN]/ua/[UAの名前]/saml/sso

アクセスするとGoogle Workspaceのログインページに遷移します。

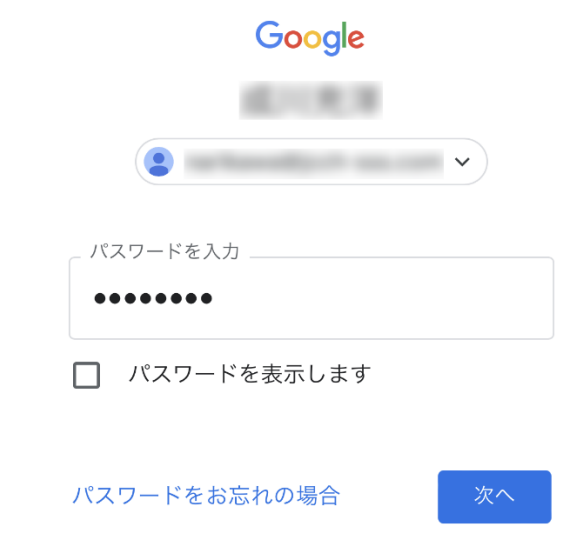

[次へ]をクリックします。

UAにログインし、ユーザ専用ページが表示されます。

Google Workspaceのアプリ一覧からログインすることもできます。

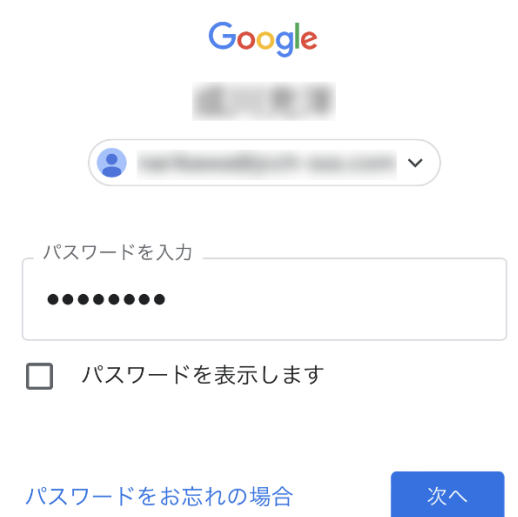

[次へ]をクリックしてログインします。

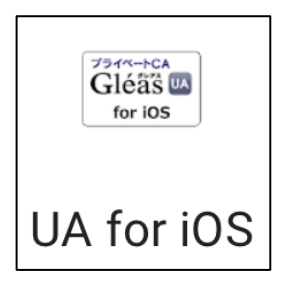

ログイン後、アプリ一覧から登録した「カスタムSAMLアプリ」を選択します。

UAにログインし、ユーザ専用ページが表示されます。

シングルサインオンによる Gléas UA ログイン (Google Workspace 連携)

# <span id="page-31-0"></span>8.2. クライアント証明書のインポート

[ダウンロード]をタップし、構成プロファイルのダウンロードをおこないます。

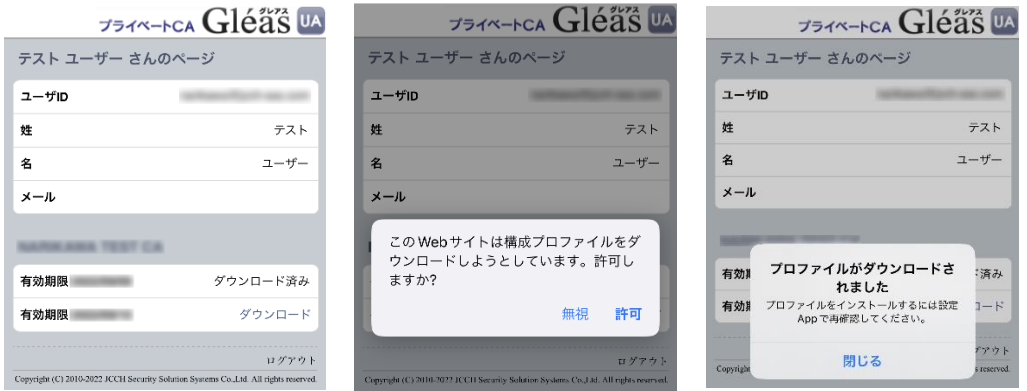

※ インポートロックを有効にしている場合は、この時点からカウントが開始されます

画面の表示にしたがい設定を開くと、プロファイルがダウンロードされた旨が表示され

るので、インストールをおこないます。

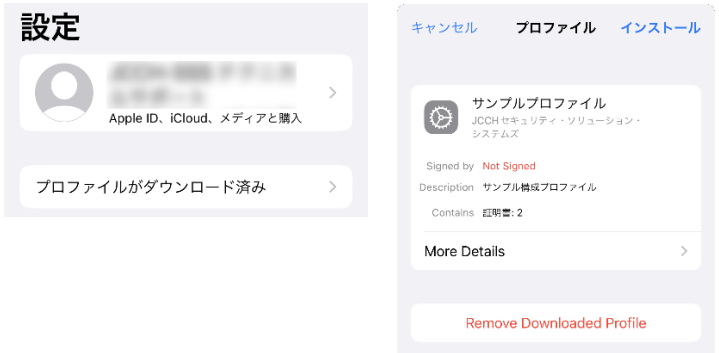

[インストール]をタップして続行してください。

シングルサインオンによる Gléas UA ログイン (Google Workspace 連携)

インストール中にルート証明書のインストール確認画面が現れるので、内容を確認し

[インストール]をタップして続行してください。

※ここでインストールされるルート証明書は、通常のケースではGléasのルート認証局証明書になりま す

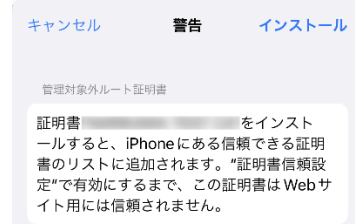

インストール完了画面になりますので、[完了]をタップして終了します。

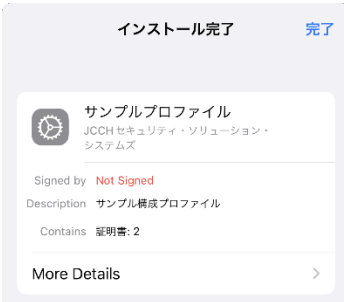

なお [More Details]をタップすると、インストールされた証明書情報を見ることがで

きます。必要に応じて確認してください。

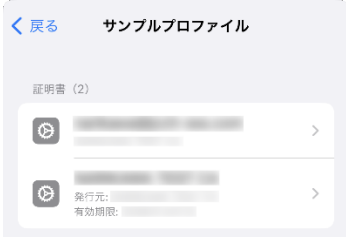

Safariに戻り、[ログアウト]をタップしてUAからログアウトします。

以上で、iPhoneでの構成プロファイルのインストールは終了です。

シングルサインオンによる Gléas UA ログイン (Google Workspace 連携)

なお、インポートロックを有効にしている場合、[ダウンロード]をタップした時点より 管理者の指定した時間を経過した後にUAに再ログインすると、以下の通り「ダウンロ ード済み」という表記に変わり、以後のダウンロードは一切不可となります。

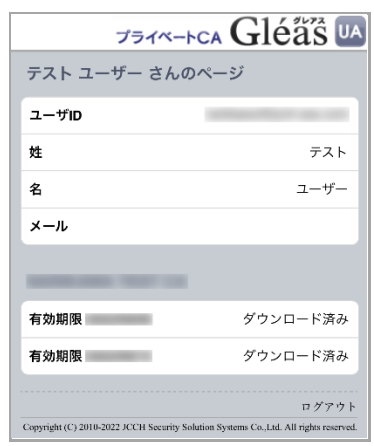

シングルサインオンによる Gléas UA ログイン (Google Workspace 連携)

# <span id="page-34-0"></span>**9. Gléas の管理者設定(Android 向け)**

GléasのAndroid向けUA(申込局)をGoogle WorkspaceのカスタムSAMLアプリとし

て動作するように設定します。

※ 下記設定は、Gléas納品時等に弊社で設定を既におこなっている場合があります

GléasのRA(登録局)にログインします。

画面上部より[認証局]をクリックし[認証局一覧]画面に移動し、設定を行うUA(申込局)

をクリックします。

※ 実際はデフォルト申込局ではなく、その他の申込局の設定を編集します

UA 申込局 ■ Sleas Generic UA Gleas デフォルト申込局

[申込局詳細]画面が開くので、[基本設定]部分で以下の設定を行います。

- ⚫ [ダウンロードを許可]をチェック
- ⚫ [ダウンロード可能時間(分)]の設定・[インポートワンスを利用する]にチェック

この設定を行うと、GléasのUAからインポートから指定した時間(分)を経過した後は、

証明書ファイルのダウンロードが不可能になります(インポートロック機能)。これに

より複数台のデバイスへの証明書ファイルのインストールを制限することができます。

シングルサインオンによる Gléas UA ログイン (Google Workspace 連携)

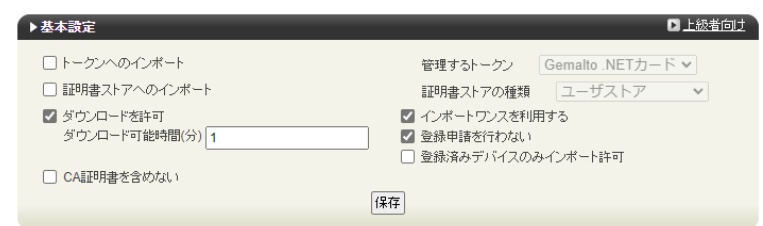

[上級者向け]をクリックします。

- ⚫ [SAML2.0 で外部認証する]をチェック
- [ホーム URL]に https://www.google.co.jp/ と入力
- [ログアウト URL]に https://www.google.co.jp/ と入力
- ⚫ [SP 証明書]に SAML SP 署名用証明書ファイルを指定
- ⚫ [SP 秘密鍵]に SAML SP 署名用証明書の秘密鍵ファイルを指定
- [IdP エンティティ ID]に Google WorkSpace の設定の際にコピーした「エンティ

ティ ID 」を入力

● [IdP SSO URL]に Google WorkSpace の設定の際にコピーした「SSO の URL」を

入力

- [IdP SLO URL]は空欄
- [IdP 署名用証明書]に Google WorkSpace の設定の際にダウンロードした「証明
- 書」(Google\_YYYY-MM-DD-XXXX\_SAML2\_0.pem)をアップロード
- ⚫ [IdP 暗号用証明書]は指定しない
- ⚫ [ダイジェストアルゴリズム]に「SHA-256」を選択

#### 36 / 45

シングルサインオンによる Gléas UA ログイン (Google Workspace 連携)

- **[署名アルゴリズム]に「RSA SHA-256」を選択**
- [署名リクエストに署名]をチェック
- [ログアウトリクエストに署名]はチェックしない
- [ログアウトレスポンスに署名]はチェックしない
- [メタデータに署名する]をチェック
- [署名をメッセージに埋め込む]はチェックしない

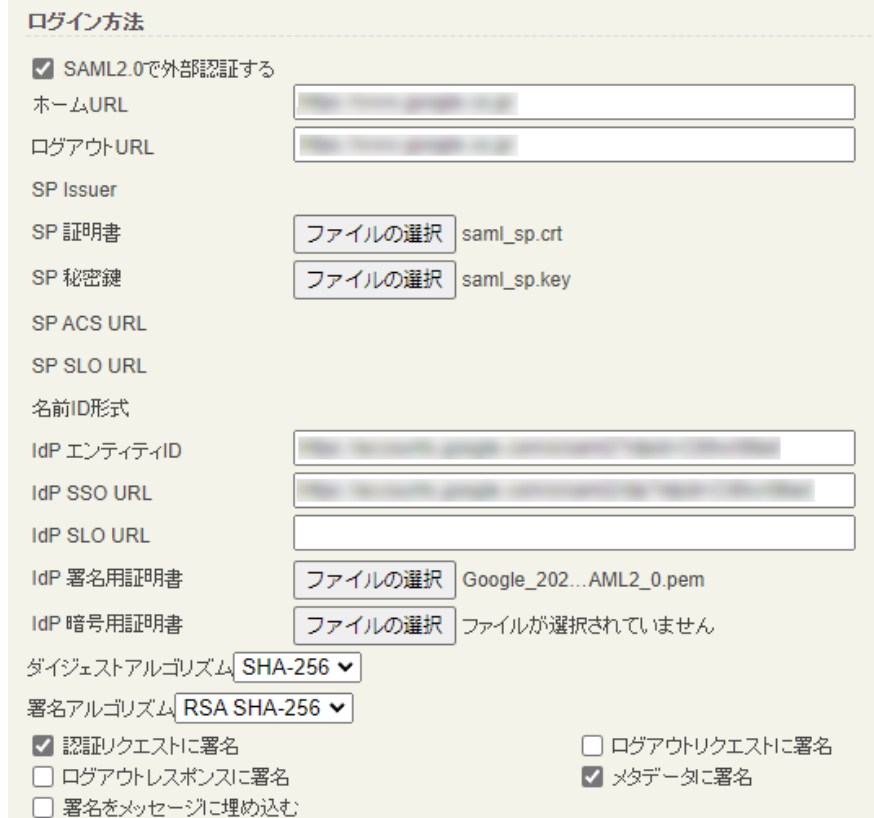

設定完了後、[保存]をクリックし保存します。

シングルサインオンによる Gléas UA ログイン (Google Workspace 連携)

[認証デバイス情報]の[Androidの設定]までスクロールし、[Android用UAを利用する]を

チェックします。

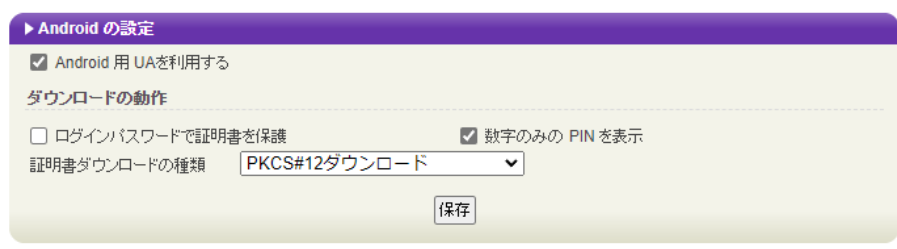

証明書のダウンロードに必要となる情報の入力画面が展開されるので、以下設定を行い

ます。

- ⚫ [数字のみのPINを表示]をチェック
- ⚫ [証明書ダウンロードの種類]]を[PKCS#12ダウンロード]を選択

各項目の入力が終わったら、 [保存]をクリックします。

シングルサインオンによる Gléas UA ログイン (Google Workspace 連携)

証明書インポートアプリ CertImporter for Android を使用する場合は、[証明書インポ

ートアプリ連携の設定] までスクロールし、[証明書インポートアプリを利用する]をチェ

ックします。

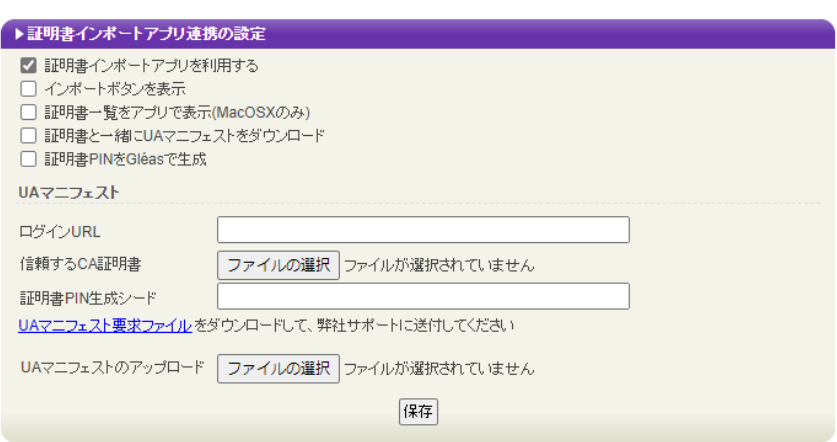

入力が終わったら、 [保存]をクリックします。

以上でGléasの設定は終了です。

# <span id="page-39-0"></span>**10.クライアントからのアクセス(Android)**

# <span id="page-39-1"></span>10.1.シングルサインオンで UA にログイン

Androidのブラウザ(Chrome)で、UAのシングルサインオンURLにアクセスします。

※URL https://[UAのFQDN]/ua/[UAの名前]/saml/sso

アクセスするとGoogle Workspaceのログインページに遷移します。

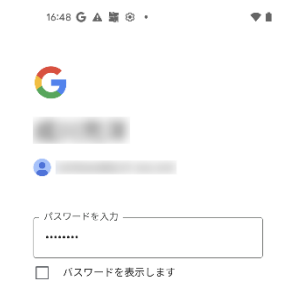

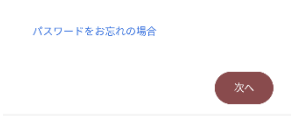

[次へ]をクリックします。

UAにログインし、ユーザ専用ページが表示されます。

Google Workspaceのアプリ一覧からログインすることもできます。

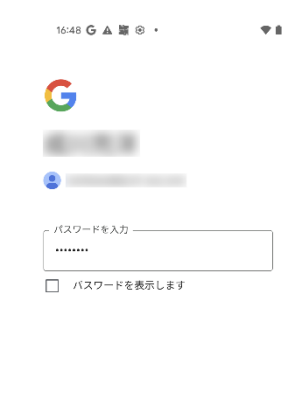

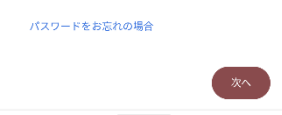

[次へ]をクリックしてログインします。

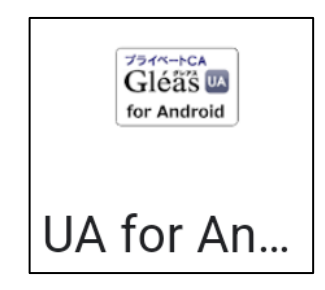

ログイン後、アプリ一覧から登録した「カスタムSAMLアプリ」を選択します。

UAにログインし、ユーザ専用ページが表示されます。

シングルサインオンによる Gléas UA ログイン (Google Workspace 連携)

# <span id="page-41-0"></span>10.2. クライアント証明書のインポート

[ダウンロード]をタップし、証明書ファイルのダウンロードをおこないます。

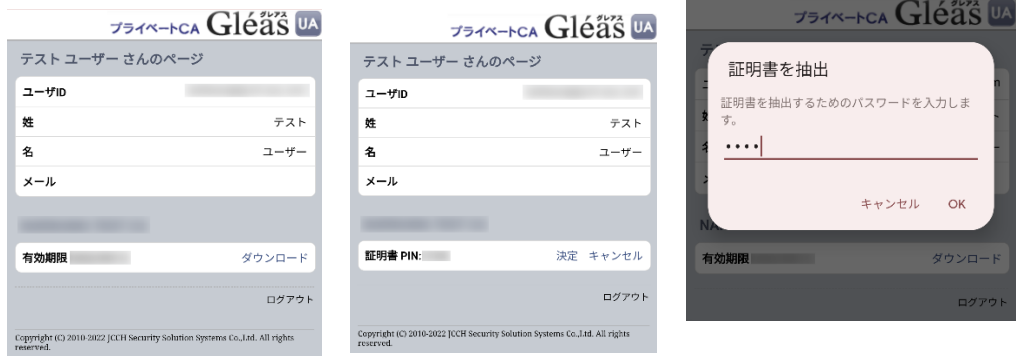

※ 「証明書 PIN」の値を「証明書を抽出」のパスワードとして入力します。

※ インポートロックを有効にしている場合は、この時点からカウントが開始されます

[OK]をタップして続行してください。

「証明書の種類の用途」のダイアログが出るので、用途を選択します。

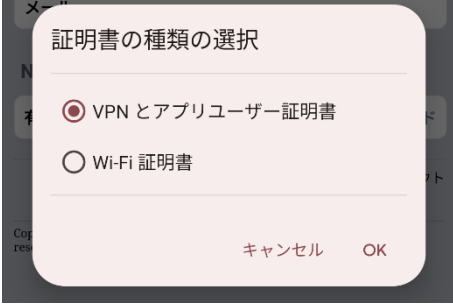

[OK]をタップして続行してください。

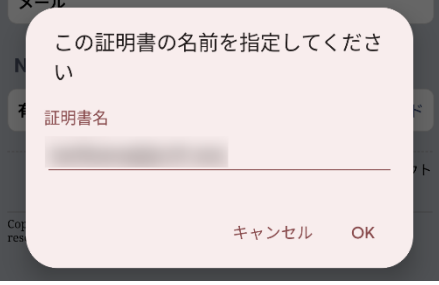

[OK]をタップします。

シングルサインオンによる Gléas UA ログイン (Google Workspace 連携)

Chromeに戻り、[ログアウト]をタップしてUAからログアウトします。

以上で、Androidでの証明書ファイルのインストールは終了です。

シングルサインオンによる Gléas UA ログイン (Google Workspace 連携)

[設定]>[セキュリティ]>[詳細設定]>[暗号化と認証情報]>[ユーザー認証情報]>[証明書 の名前]とタップすると、インストールされた証明書情報を見ることができます。必要 に応じて確認してください。

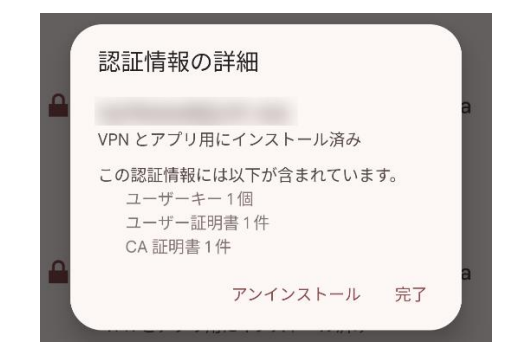

なお、インポートロックを有効にしている場合、[ダウンロード]をタップした時点より 管理者の指定した時間を経過した後にUAに再ログインすると、以下の通り「ダウンロ ード済み」という表記に変わり、以後のダウンロードは一切不可となります。

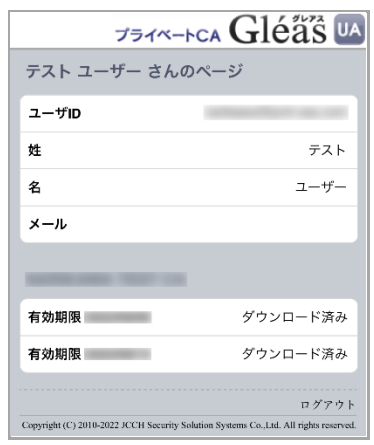

シングルサインオンによる Gléas UA ログイン (Google Workspace 連携)

# <span id="page-44-0"></span>**11. 問い合わせ**

ご不明な点がございましたら、以下にお問い合わせください。

**■Gléasや本検証内容、テスト用証明書の提供に関するお問い合わせ**

株式会社JCCH・セキュリティ・ソリューション・システムズ

Tel: 050-3821-2195

Mail: sales@jcch-sss.com